# Использование информационных технологий в процессе преподавания математики в средней школе

*Лора Пастеровна Мартиросян — заместитель директора по опытно-экспериментальной работе и внедрению НИР Института информатизации образования Российской академии образования, заведующая лабораторией педагогических технологий на базе средств информатизации и коммуникации, кандидат педагогических наук*

Многие современные исследователи (Майер В.Р., Роберт И.В., Якобсон Л.Л. и др.) отмечают целесообразность использования информационных технологий (ИТ) при изучении математики. Несмотря на то, что для студентов — будущих учителей математики — предусмотрено изучение таких систем, как MathCAD, MatLab, Matematica и др., уровень применения учителями математики средств ИТ в учебном процессе невысок. Учителю следует использовать средства ИТ во взаимосвязи с постоянным поиском создания такой методики обучения, которая позволила бы контролировать каждый шаг продвижения учащегося по пути познания, оказывать ему своевременную помощь, избавляя тем самым от многих затруднений, потери интереса и других негативных последствий, которые сопровождают плохо управляемый учебный процесс.

С методической точки зрения определённый интерес при обучении математике представляет работа с электронными таблицами (Excel Microsoft). Их целесообразно использовать для решения задач, которые можно представить в виде таблиц, а также для построения диаграмм, описывающих динамику изучаемых процессов. При этом важно, чтобы учитель учитывал особенности организации уроков с использованием Excel: материал делится на небольшие порции; учебный процесс строится как ряд последовательных шагов: даются не только знания, но и предполагается осмысление их усвоения. Каждый шаг завершается контролем со стороны учителя (вопрос, задание и т.д.). Новую порцию учебного материала учащийся получает, только правильно выполнив контрольные задания; при неправильном ответе учитель помогает ему и даёт необходимые разъяснения.

Каждый учащийся работает самостоятельно и овладевает учебным материалом в посильном для него темпе, но объём выполненной работы не должен быть меньше необходимого минимума. Результаты выполнения контрольных заданий фиксируются и становятся известными не только педагогу, но и самим учащимся; учитель выступает в роли организатора обучения и помощника при возникающих затруднениях, осуществляя при этом индивидуальный подход.

Использование пакета «Живая геометрия» на уроках математики является средством самостоятельного «открытия» учеником геометрических закономерностей, возможности проведения компьютерного геометрического эксперимента, цель которого, например, исследовать изменение формы объекта в зависимости от изменения положения составляющих его частей или компонентов. Создавая фигуры и при помощи различных манипуляций изучая их, учащиеся приобщаются к экспериментально-исследовательской деятельности, а процесс освоения математики делается более увлекательным.

Широкими возможностями для использования в процессе обучения обладают пакеты класса MathCAD, относящиеся к так называемым CAD-системам (Computer Aided Design — дизайн или проектирование с помощью компьютера), которые, как правило, имеют доступный и понятный интерфейс и потому востребованы пользователями. MathCAD позволяет комбинировать средства визуализации результатов расчётов математических задач с широким привлечением двухмерной и трёхмерной графики. Ценным для сферы образования являются анимационные возможности пакета MathCAD, благодаря которым можно визуально наблюдать поведение различных объектов в динамике и адекватно представлять геометрические интерпретации.

Перейдём к конкретным примерам использования пакетов «Живая геометрия», MathCAD и Excel на уроках математики в 6 классе.

### Тема: Проценты

ШКОЛЬНЫЕ ТЕХНОЛОГИИ

**OOBHAIE TEXHON** 

При изучении этой темы учитель может показать школьникам возможности пакета «Живая геометрия» на примере следующей **задачи<sup>1</sup>** . На экран выводится условие задачи, диаграмма и кнопка «Решение». Учитель объясняет, что, нажав на кнопку «Решение», ученик сможет наблюдать путём наложения одной диаграммы, обозначающей квартплату в домах без лифта, на другую диаграмму, обозначающую квартплату в домах с лифтом, что квартплата за дома с лифтом в два раза больше квартплаты за дома без лифта. Одновременно на экране происходит запись решения задачи.

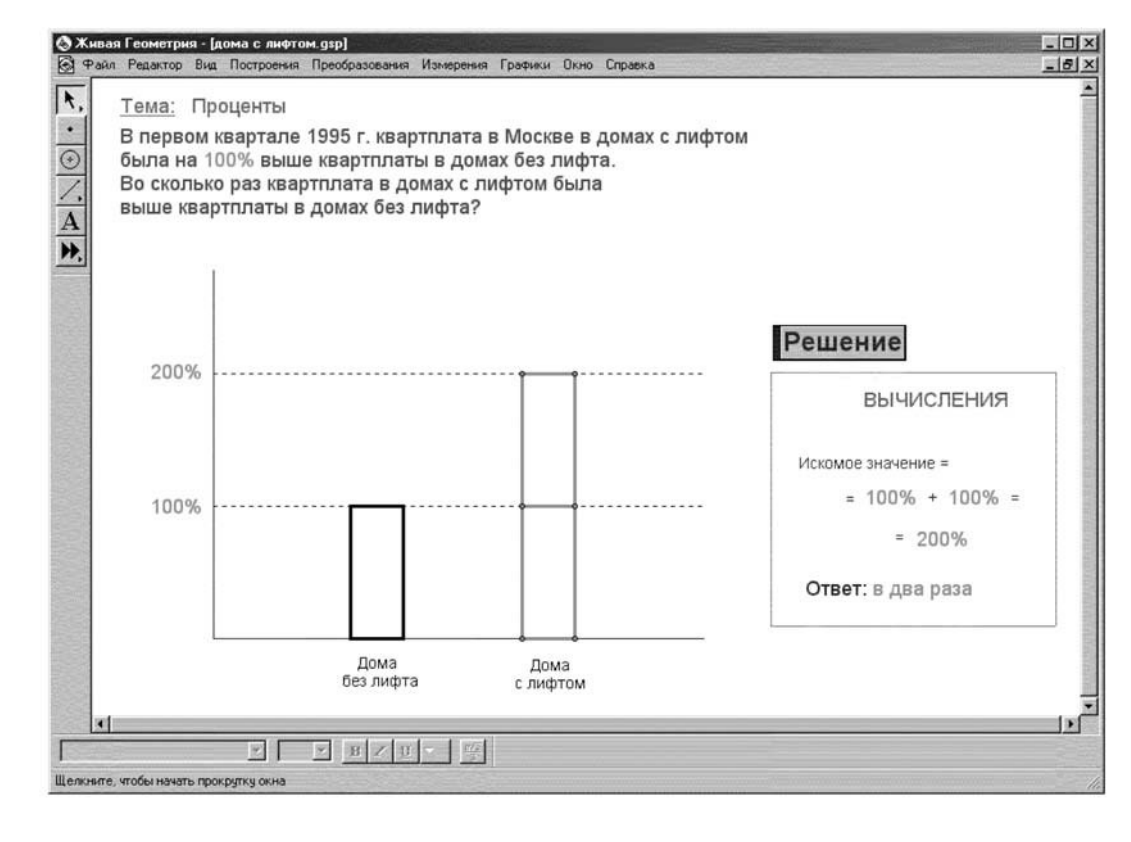

Далее учитель задаёт вопрос, как изменится диаграмма, если квартплата в домах с лифтом будет такая же, как и в домах без лифта (диаграммы должны получиться одинаковой высоты). При этом ученики по результату судят о возможностях построения диаграммы средствами пакета «Живая геометрия».

### Тема: Таблицы и диаграммы

<sup>1</sup> Математика: 6 класс: учебник для общеобразовательных учебных заведений/ Под ред. Г.В. Дорофеева, И.Ф. Шарыгина. М.: Дрофа, 1995. С. 40.

<sup>2</sup> Математика: 6 класс: учебник для общеобразовательных учебных заведений/ Под ред. Г.В. Дорофеева, И.Ф. Шарыгина. М.: Дрофа, 1995. С. 43.

При изучении этой темы учитель должен показать школьникам возможности пакета Excel для составления таблиц, столбчатых и круговых диаграмм.

Учитель представляет на экране **задачу**<sup>2</sup> . На экран выводится условие задачи, таблица с фамилиями рабочих, числом ящиков и таблица, которую ученикам нужно заполнить в процессе решения задачи. Также на экран выводятся кнопки «Новые значения», «Помощник» и «Проверка».

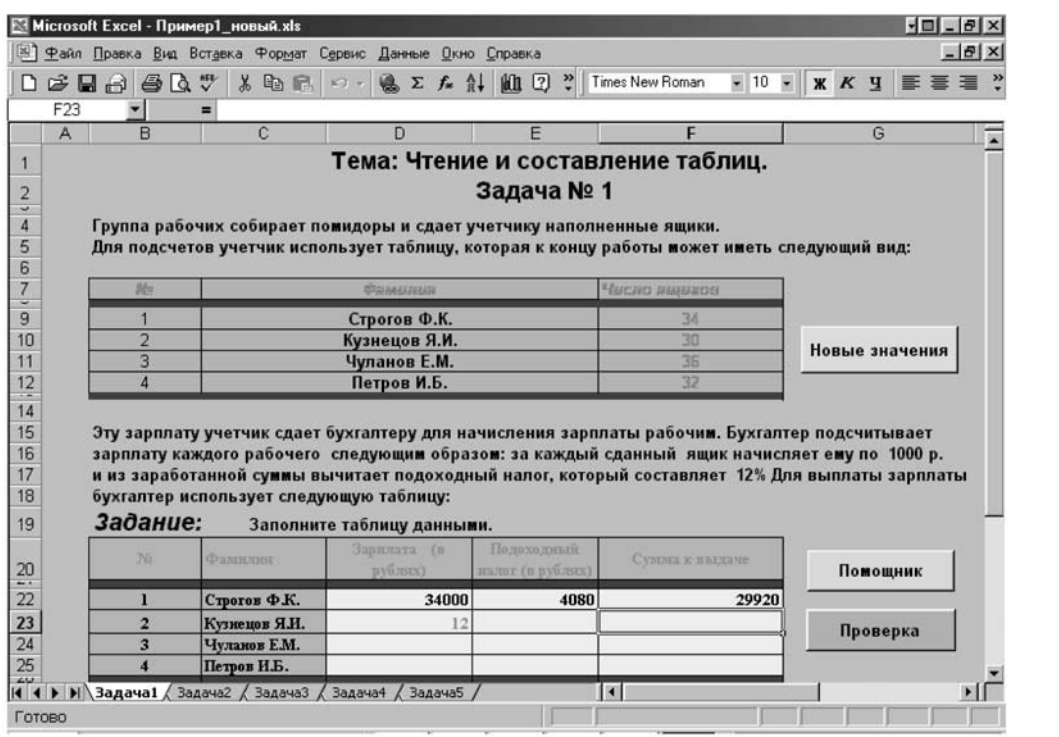

Учитель акцентирует внимание учеников на процессе создания и заполнения таблицы средствами пакета Excel и объясняет, что, нажав на кнопку «Помощник», ученик может получить справку о порядке заполнения таблицы. Для ввода значений зарплаты нужно выделить соответствующую ячейку нажатием левой клавиши «мыши» и ввести полученное значение (для вычисления значений зарплаты необходимо количество наполненных соответствующим работником ящиков умножить на 1000).

Для ввода значений подоходного налога необходимо выделить соответствующую ячейку нажатием левой клавиши «мыши» и ввести вычисленное значение. Для вычисления значений налога необходимо зарплату для соответствующего работника умножить на 12 и разделить на 100. Для ввода значений суммы к выдаче ученику нужно выделить соответствующую ячейку нажатием левой клавиши «мыши» и ввести значение итоговой суммы, для вычисления которой необходимо вычесть из зарплаты сумму подоходного налога.

Учитель объясняет, что проверить выполнение задания можно, щёлкнув левой клавишей «мыши» на кнопке «Проверка». В случае, если допущена ошибка, программа спросит, хотите ли вы исправить неправильные значения. В случае утвердительного ответа ошибочные значения подсветятся красным цветом и ученик может попробовать ввести новые значения. Если ученику не нужно работать в режиме исправления ошибок, то, нажав на кнопку «нет», он увидит правильные значения в новой таблице «Ответ». Учитель также объясняет, что нажатием на кнопку «Новые значения» можно ввести другие данные в таблицу с фамилиями и числом ящиков.

Таким образом, учителем демонстрируется процесс решения задачи шаг за шагом с выводом объяснений по каждому шагу на экран и выдачей результата. При этом ученикам предоставляется возможность средствами пакета Excel обрабатывать информацию о соответствии каждому участнику работ его зарплаты, подоходного налога и суммы к выдаче. Информационная деятельность осуществляется по алгоритму заполнения таблицы средствами пакета Excel. В результате этого ученик осознаёт возможности решения задачи средствами пакета Excel.

Учитель предлагает ученикам **задачу**<sup>3</sup> , решение которой предоставит им возможность построения и чтения круговой диаграммы средствами пакета Excel. На экран выводится ус-

ловие задачи, диаграмма, кнопки «Новые значения», «Помощник» и вопросы, на которые нужно ответить.

<sup>3</sup> Математика: 6 класс: учебник для общеобразовательных учебных заведений / Под ред. Г.В. Дорофеева, И.Ф. Шарыгина. М.: Дрофа, 1995. С. 53.

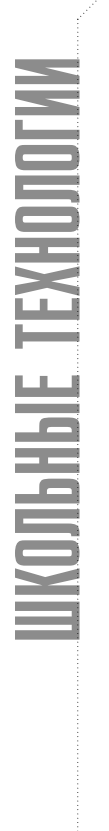

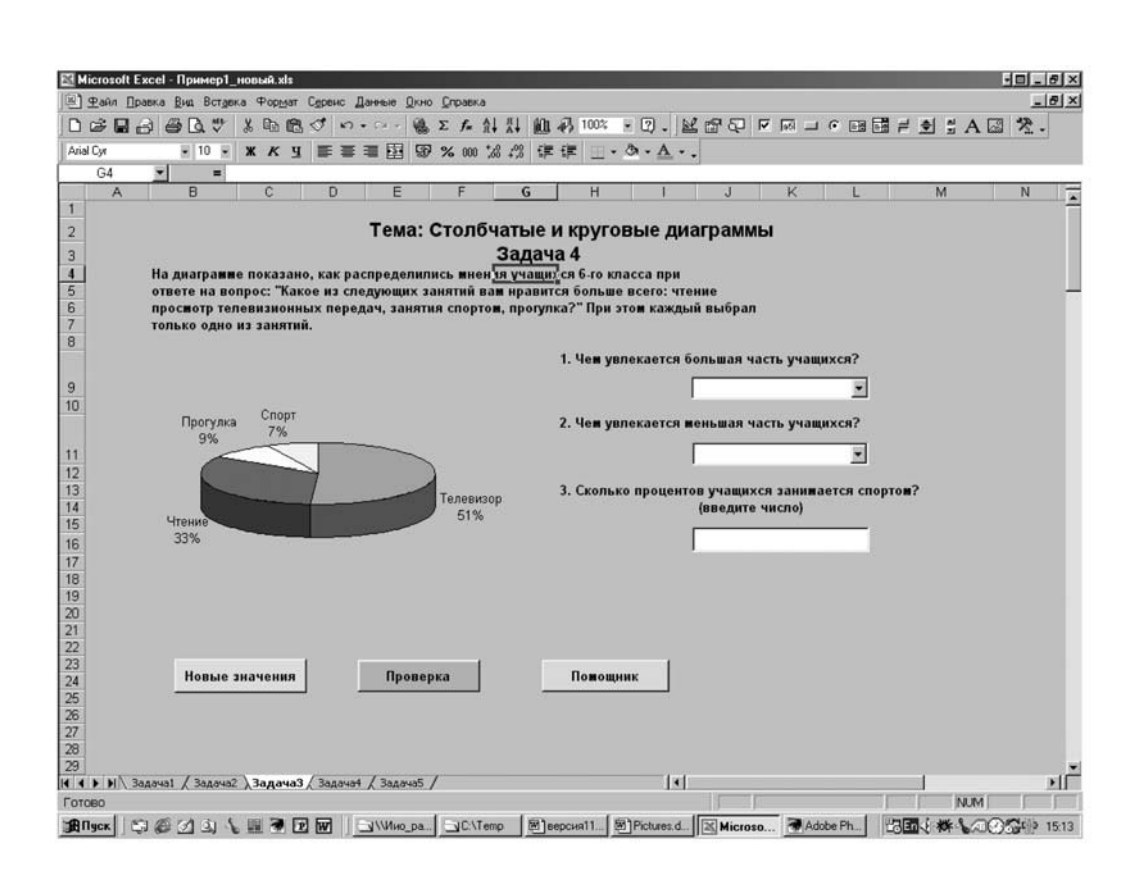

Нажав на кнопку «Помощник», ученики приступают к решению и вводу ответов на вопросы. Учитель объясняет, что для ответа на первый вопрос нужно найти на диаграмме самое большое число. Занятие, соответствующее этому числу, и будет правильным ответом. Далее, щёлкнув левой клавишей «мыши» по стрелке, расположенной справа от поля ответа на первый вопрос, в появившемся списке нужно найти требуемое занятие и щёлкнуть по нему левой клавишей «мыши».

Для ответа на второй вопрос ученику нужно найти на диаграмме самое маленькое число. Занятие, соответствующее этому числу, и будет правильным ответом. Щёлкнув левой клавишей «мыши» по стрелке, расположенной справа от поля ответа на второй вопрос, в появившемся списке нужно найти требуемое занятие и щёлкнуть по нему ле-

<sup>4</sup> Математика: 6 класс: учебник для общеобразовательных учебных заведений / Под ред. Г.В. Дорофеева, И.Ф. Шарыгина. М.: Дрофа, 1995. С. 68.

вой клавишей «мыши». Ответить на третий вопрос можно, найдя на диаграмме число, соответствующее занятию «Спорт», и ввести его в соответствующее поле ответа. Учитель объясняет ученику, что он может проверить ответы на вопросы. Для этого ему нужно нажать на кнопку «Проверка» рядом с нужным вопросом. Программа покажет результат выполнения задания, написав «Правильно», если ответ на вопрос был верным, и «Неправильно», если допущена ошибка. Учитель также объясняет ученику, что нажатие кнопки «Новые значения» позволяет изменить диаграмму, т.е. условие задачи. Возможность изменения условия задачи и соответственно изменение диаграммы (на экране) побуждают ученика к самопроверке, тем самым развивая интерес к возможностям пакета Excel и к решению прикладных задач по математике.

### Тема: Параллельные прямые

Учитель представляет ученикам на экране **задачу**<sup>4</sup> . При этом на экран выводится условие задачи, рисунок, кнопка «Решение» и кнопка «Помощь».

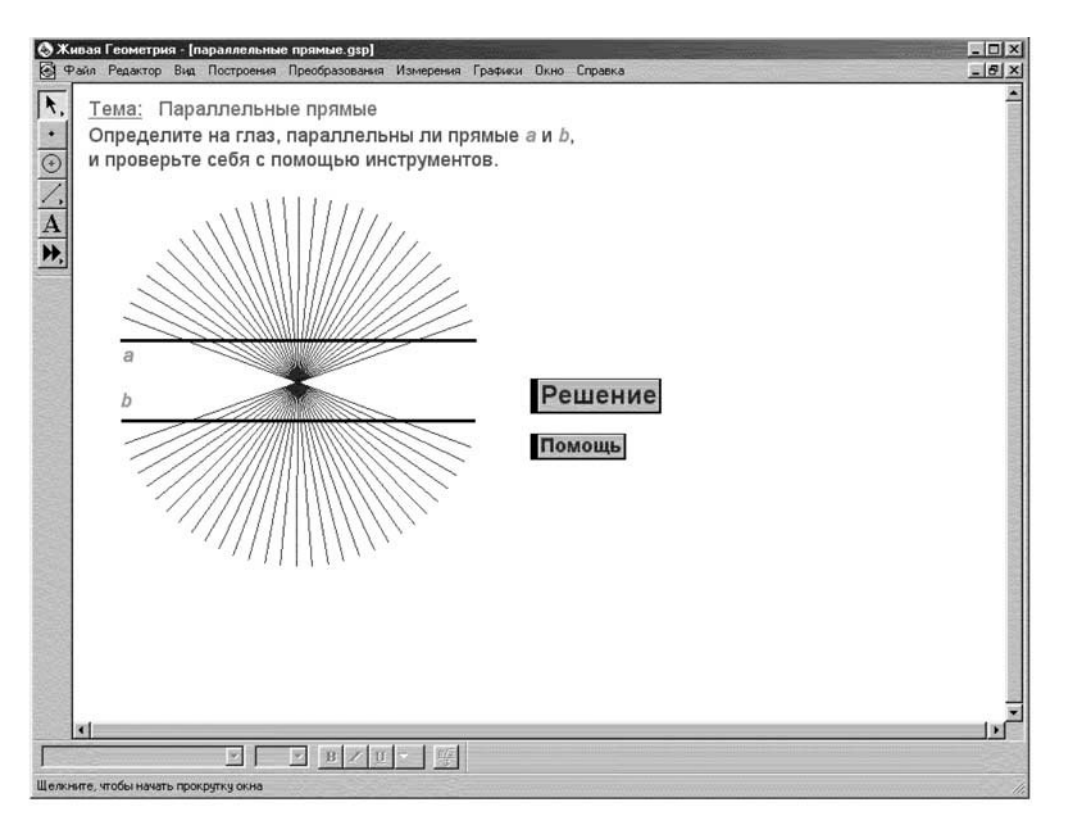

Учитель предлагает ученику выделить одну из этих прямых нажатием левой клавиши «мыши», не задевая радиальные прямые. После этого выделенную прямую нужно «перетащить» на другую прямую, не отпуская левой клавиши «мыши». Проделав эти операции, ученик убеждается в том, что прямые совпадают. Учитель объясняет школьнику, что, нажав на кнопку «Решение», можно наблюдать процесс решения задачи на экране.

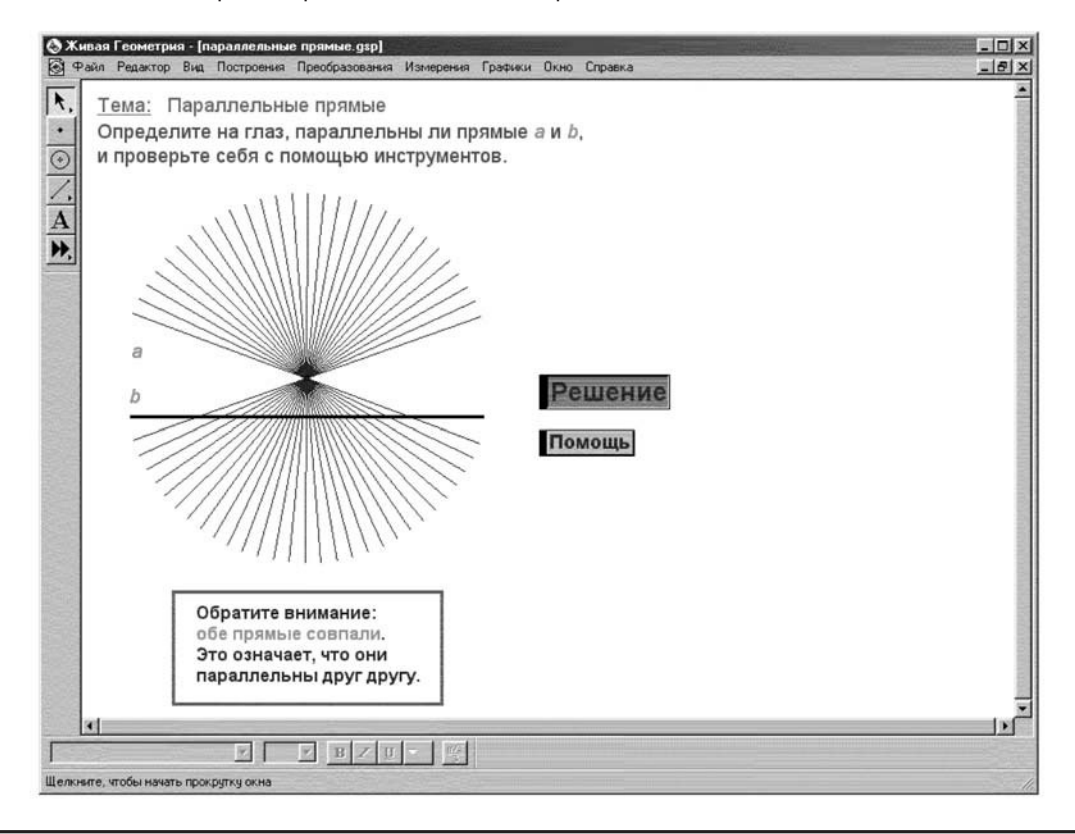

Нажатие кнопки «Помощь» выводит на экран список действий, которые нужно произвести, чтобы убедиться в том, что данные прямые параллельны. Таким образом, ученик, используя средства пакета «Живая геометрия», определяет, что прямые *а* и *b* являются параллельными. При этом ученик не только может наблюдать процесс решения задачи на экране, но и получает возможность проверки параллельности двух прямых, перемещая одну из них на экране.

### Тема: Шар, сфера

Учитель сопровождает объяснение темы демонстрацией примера<sup>5</sup>. На экран выводится динамическое изображение сферы, и ученик наблюдает процесс сечения сферы. Учитель объясняет, что шар является «родственником» круга в пространстве. Круг — это часть плоскости, ограниченная окружностью. Если окружность — это граница круга на плоскости, то границей шара является сфера. Учитель обращает внимание школьника на то, как сфера рассекается плоскостью, которая перемещается параллельно самой себе. Ученик видит, что в сечении получаются окружности. Сначала окружность является наибольшей, равной диаметру сферы, так как плоскость разреза проходит через её центр. Окружности, диаметры которых равны диаметру сферы, называют большими окружностями. Постепенно окружности уменьшаются.

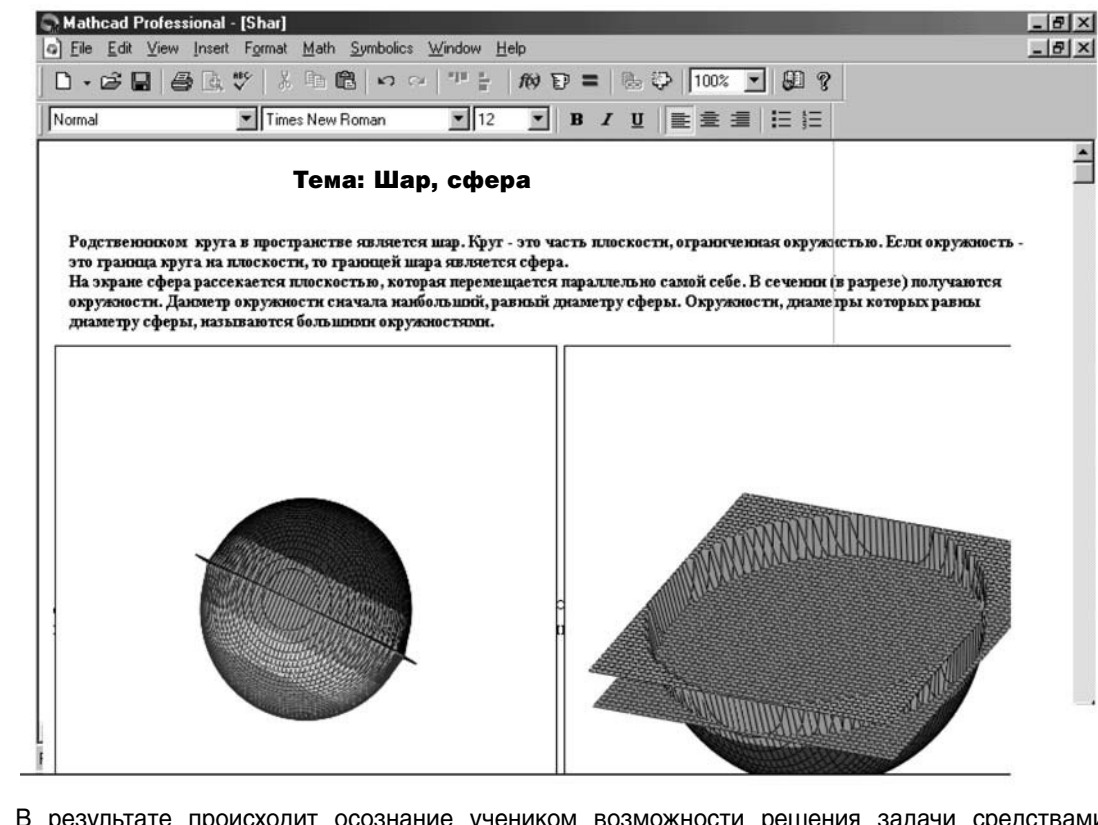

В результате происходит осознание учеником возможности решения задачи средствами MathCAD.

<sup>5</sup> Математика: 6 класс: учебник для общеобразовательных учебных заведений / Под ред. Г.В. Дорофеева, И.Ф. Шарыгина. М.: Дрофа, 1995. С. 83.

<sup>6</sup> Математика: 6 класс: учебник для общеобразовательных учебных заведений / Под ред. Г.В. Дорофеева, И.Ф. Шарыгина. М.: Дрофа, 1995. С. 214.

### Тема: Зеркальная симметрия

Учитель представляет ученикам на экране **задачу**<sup>6</sup> . На экран выводится условие задачи, рисунок, кнопки «Помощь» и «Решение» (для обоих вариантов задания). Ученику предлагается прочесть слово, отражённое в зеркале, и догадаться, какое слово не дописано. Учитель объясняет ученикам, что, для того чтобы это сделать, нужно построить зеркальное отражение. Для начала необходимо построить прямую — «положение зеркала». Провести прямую ученик может, выбрав в кнопочной панели «Инструменты» кнопку «Линейка». Получить готовую

прямую можно, нажав на кнопку «Помощь». После этого ученик выделяет щелчком левой кнопки «мыши» готовую прямую и выбирает в меню «Преобразования» команду «Отметить ось отражения».

Выделив щелчком «мыши» фигуру и выбрав в меню «Преобразования» команду «Отразить», можно увидеть слово, отражённое в зеркале. Таким образом, ученик понимает, что только с помощью пакета «Живая геометрия» делается возможным такое решение задачи.

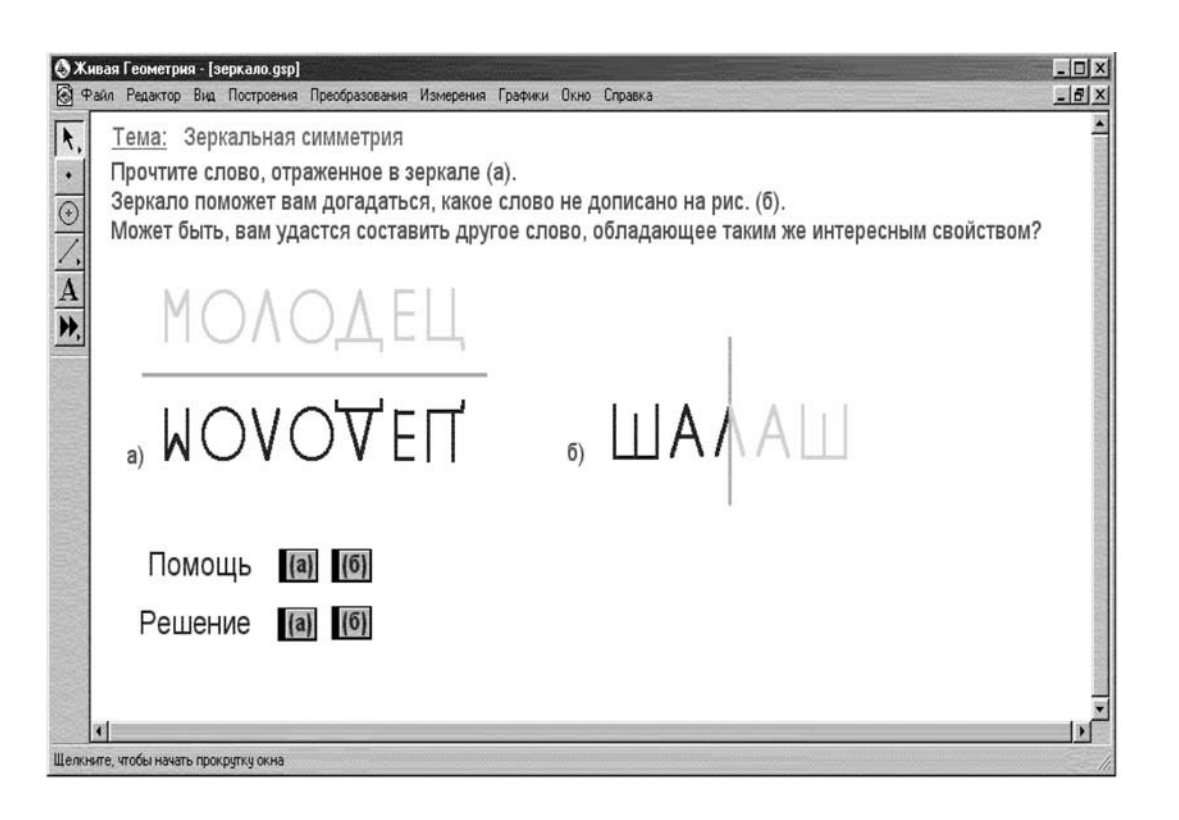

#### Тема: Координаты

При изучении этой темы учитель может показать ученикам возможности пакета «Живая геометрия» на примере следующих задач:

#### **Задача 1**<sup>7</sup>

На экран выводится карта Московской области, названия городов с координатами, по которым их нужно искать, и кнопки, позволяющие проверить ответ.

<sup>7</sup> Математика: 6 класс: учебник для общеобразовательных учебных заведений / Под ред. Г.В. Дорофеева, И.Ф. Шарыгина. М.: Дрофа, 1995. С. 287.

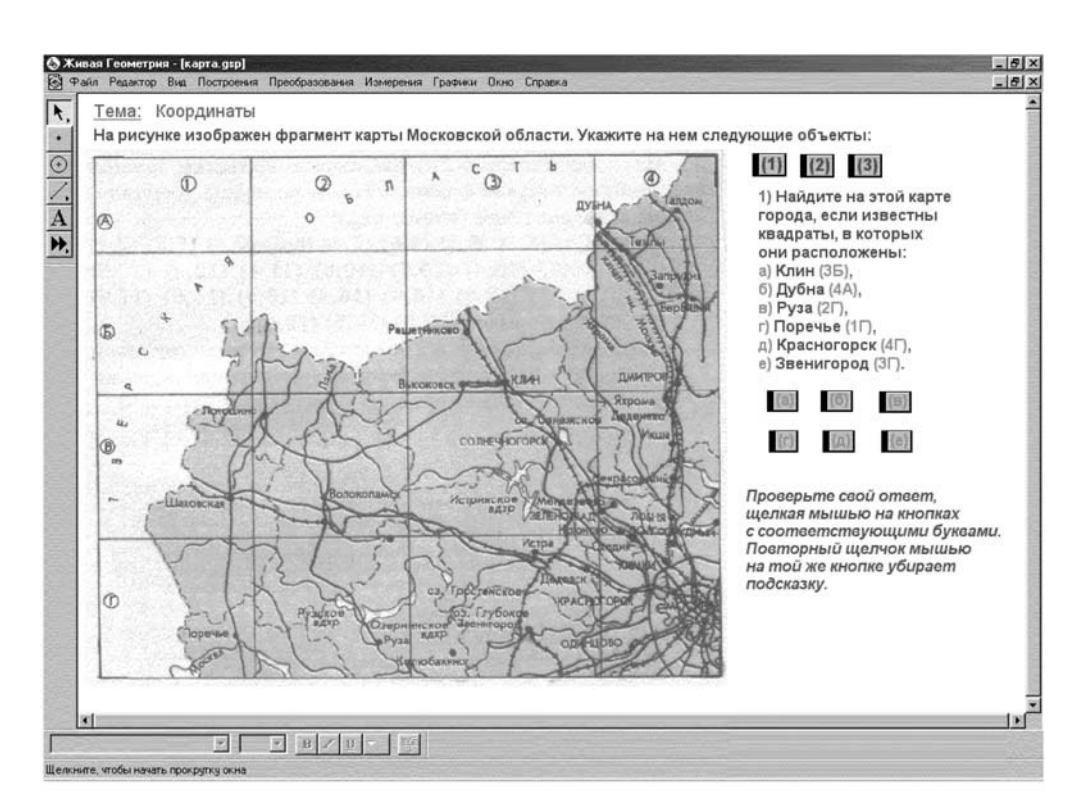

Учитель предлагает школьнику найти на карте указанные города. После каждого ответа ученик имеет возможность проверить себя. Для этого ему нужно щёлкнуть левой кнопкой «мыши» на кнопках с буквами, определяющими названия городов.

Далее учитель предлагает указать, где на карте расположены Истринское и Рузское водохранилища, Сенежское и Глубокое озёра. На экран выводится карта Московской области, названия объектов, координаты, по которым их нужно искать, и кнопки (а, б, в, г).

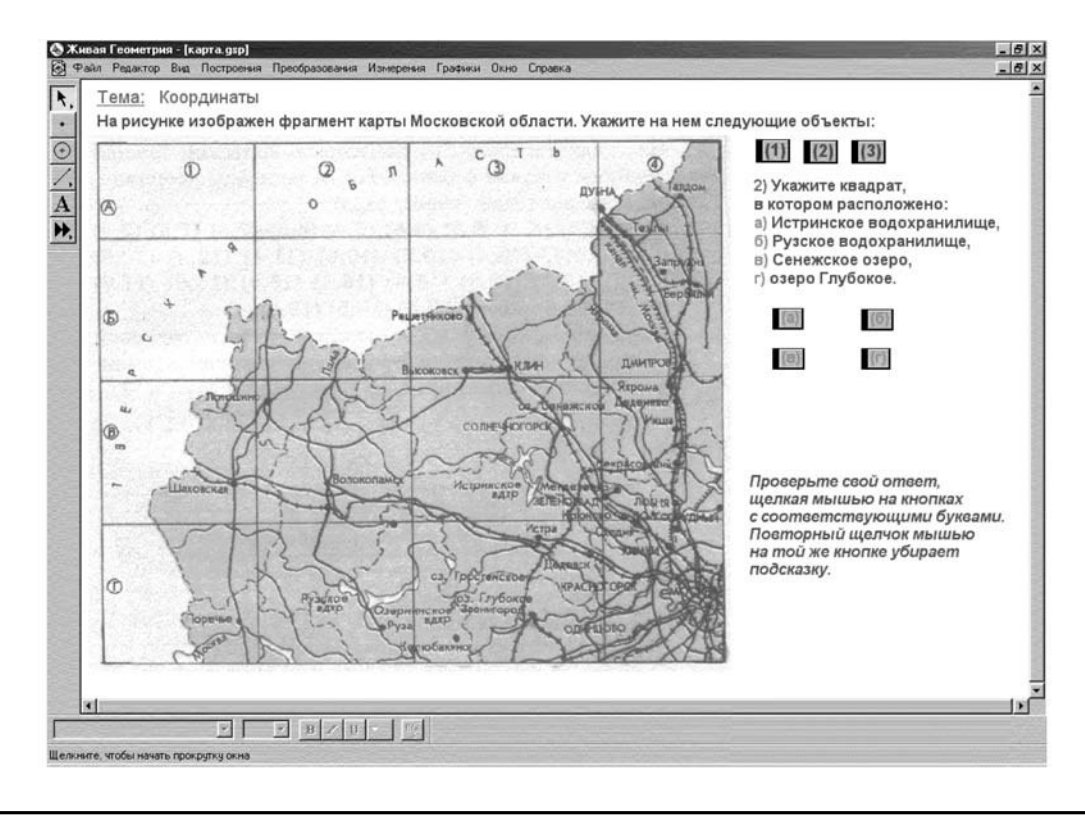

ШКОЛЬНЫЕ ТЕХНОЛОГИИ

KOJI bilbi E. TEX

174 **Л.П. МАРТИРОСЯН.** ИСПОЛЬЗОВАНИЕ ИНФОРМАЦИОННЫХ ТЕХНОЛОГИЙ В ПРОЦЕССЕ ПРЕПОДАВАНИЯ МАТЕМАТИКИ...

Учитель объясняет, что возможности пакета «Живая геометрия» позволяют им проверить правильность ответа. Для этого необходимо щёлкнуть левой кнопкой «мыши» на кнопках с буквами, соответствующими определённым объектам.

Следующее задание, которое ученики получают: указать квадраты, через которые проходят железные дороги Москва — Шаховская и Москва — Клин. На экран выводится карта Московской области, названия железных дорог с координатами и кнопки (а, б).

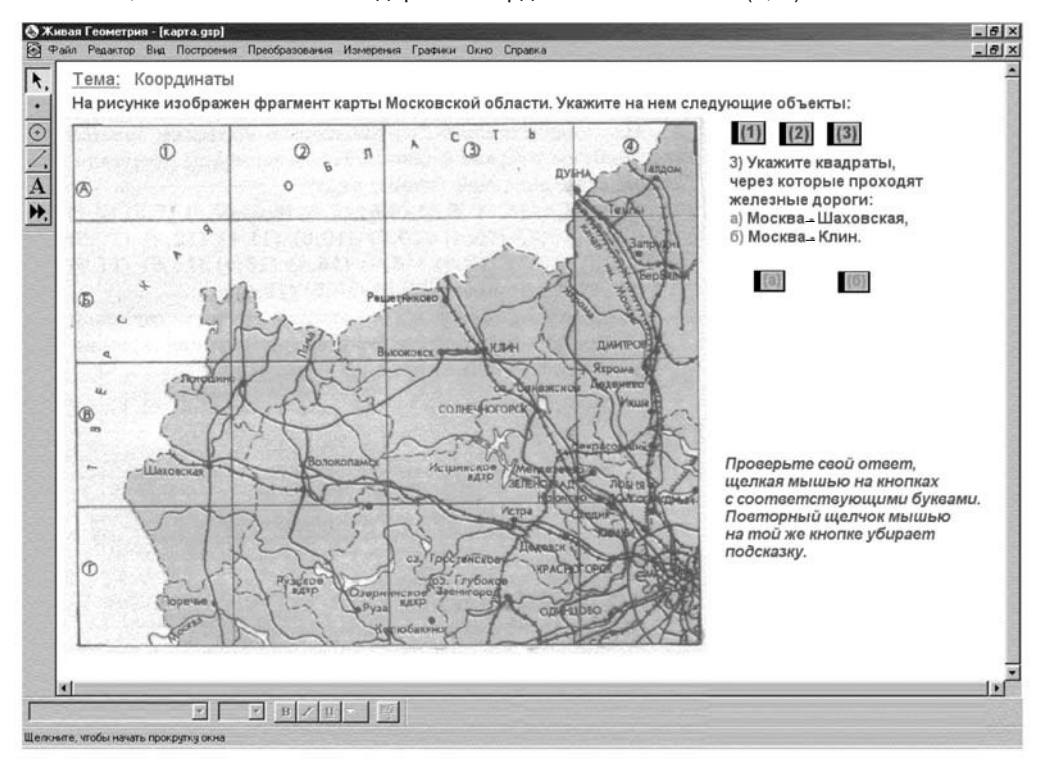

Получив ответ ученика на заданный вопрос, учитель предлагает ему проверить ответ, используя возможности пакета «Живая геометрия». Ученик проверяет правильность ответа, щёлкнув левой кнопкой «мыши» на кнопках с буквами, определяющими названия железных дорог, в результате чего на карте выделяется данный объект.

### **Задача 2**<sup>8</sup>

Учитель представляет ученикам задачу на экране. На экран выводится рисунок трибуны, координаты (место, ряд) зрителей с флажками, кнопки, соответствующие этим координатам, и кнопка «Ответ».

<sup>8</sup> Математика: 6 класс: учебник для общеобразовательных учебных заведений / Под ред. Г.В. Дорофеева, И.Ф. Шарыгина. М.: Дрофа, 1995. С. 288.

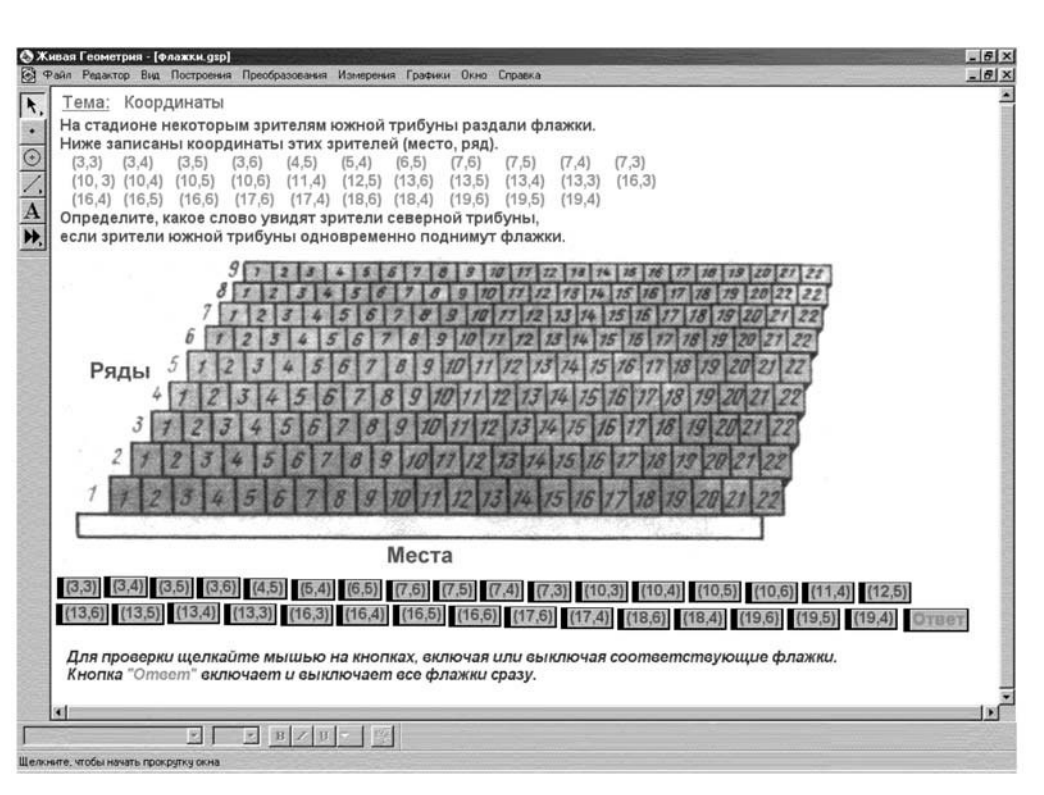

Учитель предлагает школьникам определить, какое слово увидят зрители северной трибуны, если зрители южной трибуны одновременно поднимут флажки.

Чтобы определить правильность нахождения зрительского места по заданным координатам, нужно щёлкнуть левой кнопкой «мыши» на соответствующей кнопке. Кнопка «Ответ» включает все флажки сразу и позволяет определить слово, которое увидят зрители северной трибуны, если зрители южной трибуны одновременно поднимут флажки.

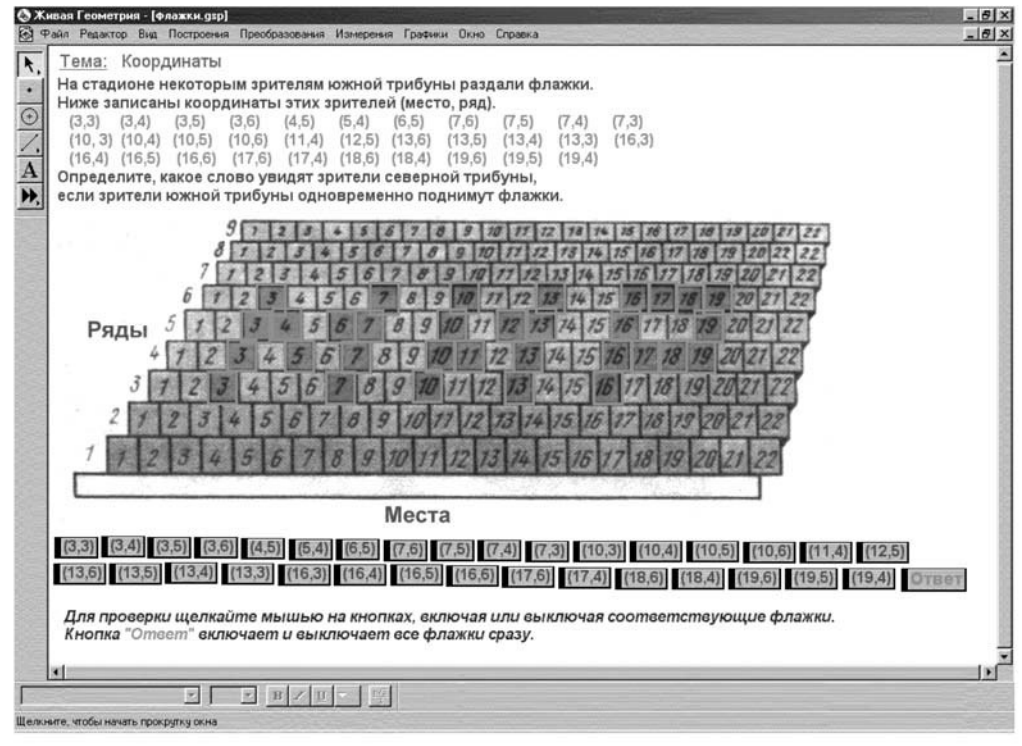

ШКОЛЬНЫЕ ТЕХНОЛОГИИ

KONHHHE TEXHON

Этой же кнопкой можно выключить все флажки сразу и попробовать решить эту задачу ещё раз.

#### Тема: Составление формул

Учитель представляет ученикам **задачу**<sup>9</sup> на экране. Он должен познакомить школьников с возможностями пакета MathCAD. На экран выводятся условие задачи, фигура и кнопка «Решение». Чтобы вычислить площадь фигуры (часть между двумя квадратами), нужно ввести соответствующую формулу. После этого ученик вводит s= и получает ответ. Учитель объясняет, что ученики могут задать новые значения в условии задачи и повторить решение.

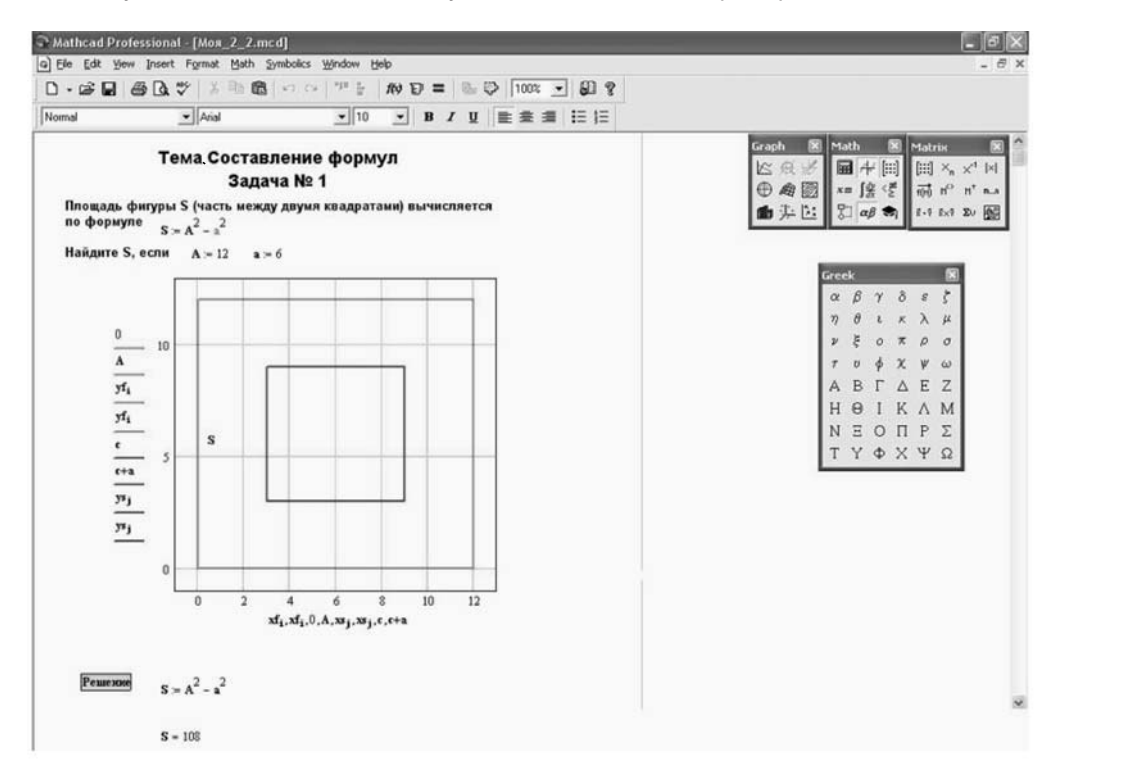

Учитель предлагает ещё одну **задачу**<sup>10</sup> на экране. При её решении он должен познакомить учеников с возможностями пакета MathCAD. На экран выводятся условия задачи, фигура и кнопка «Решение». Ученику предлагается вычислить площадь кольца. Чтобы сделать это, нужно ввести соответствующую формулу. Затем ученик вводит s= и получает ответ. Учитель объясняет школьникам, что они могут задать новые значения в условии задачи и повторить решение.

<sup>9</sup> Математика: 6 класс: учебник для общеобразовательных учебных заведений / Под ред. Г.В. Дорофеева, И.Ф. Шарыгина. М.: Дрофа, 1995. С. 370.

<sup>10</sup> Математика: 6 класс: учебник для общеобразовательных учебных заведений / Под ред. Г.В. Дорофеева, И.Ф. Шарыгина. М.: Дрофа, 1995. С. 374.

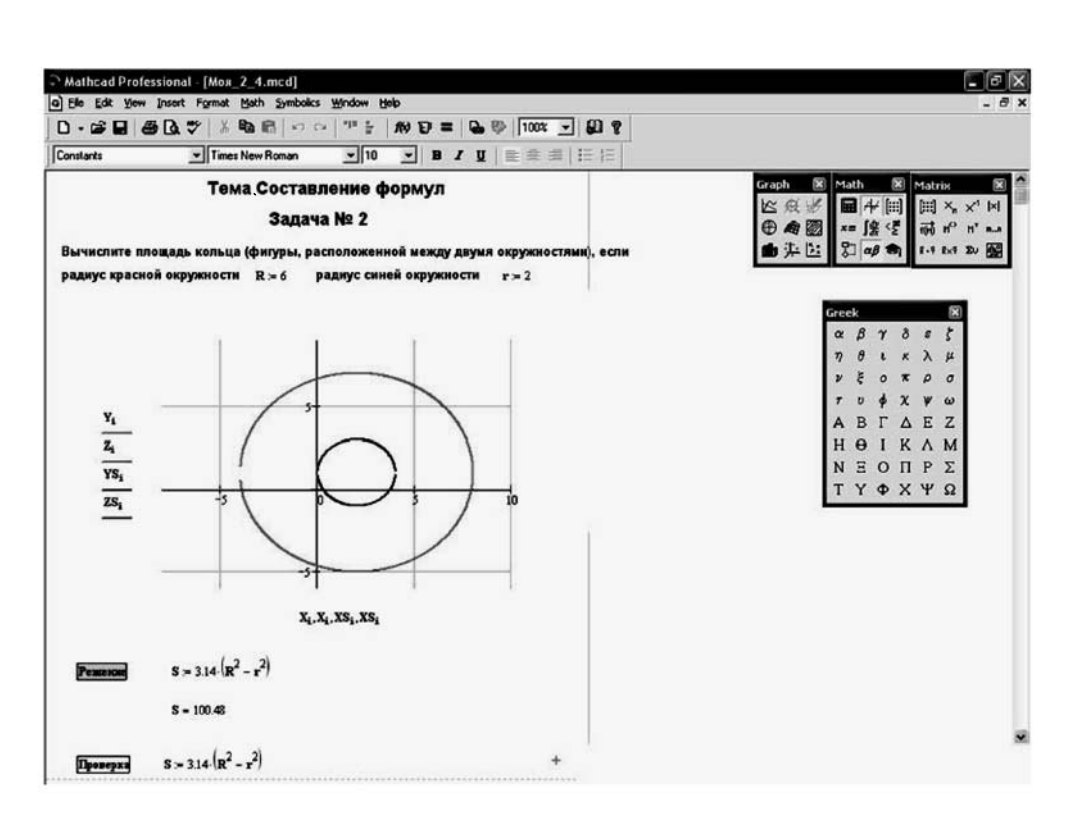

Таким образом, использование средств ИТ на уроках математики повышает качество обучения и развивает интерес учащихся к предмету за счёт:

— незамедлительной обратной связи между обучаемым и средством обучения, функционирующим на базе ИТ;

— возможности обработки больших объёмов информации за малые промежутки времени;

— наглядного представления на экране изучаемых объектов, процессов, как в виде математически описанных моделей, так и в виде геометрических интерпретаций (диаграммы, графики, таблицы и пр.);

— автоматизации процессов вычислительной, информационно-поисковой деятельности, обработки результатов учебного эксперимента и т.д.